# HOUSING TAX CREDITS

# Online Application User Guide

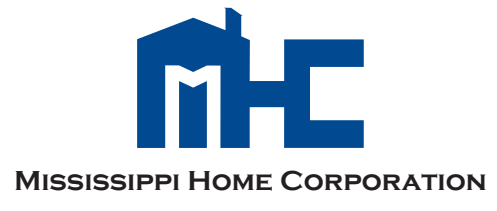

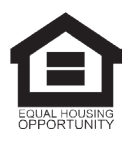

## TABLE OF CONTENT

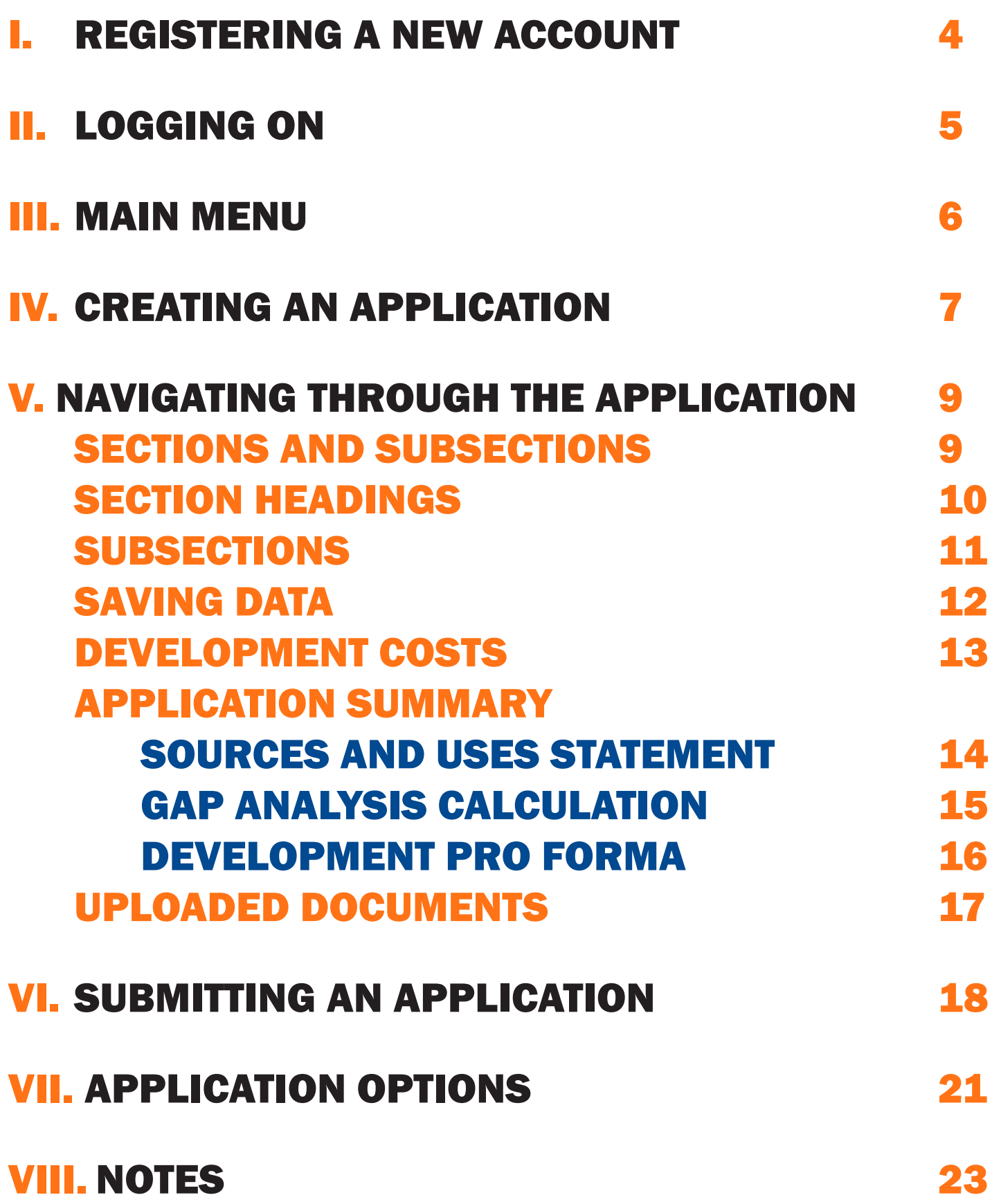

## I. REGISTERING A NEW ACCOUNT

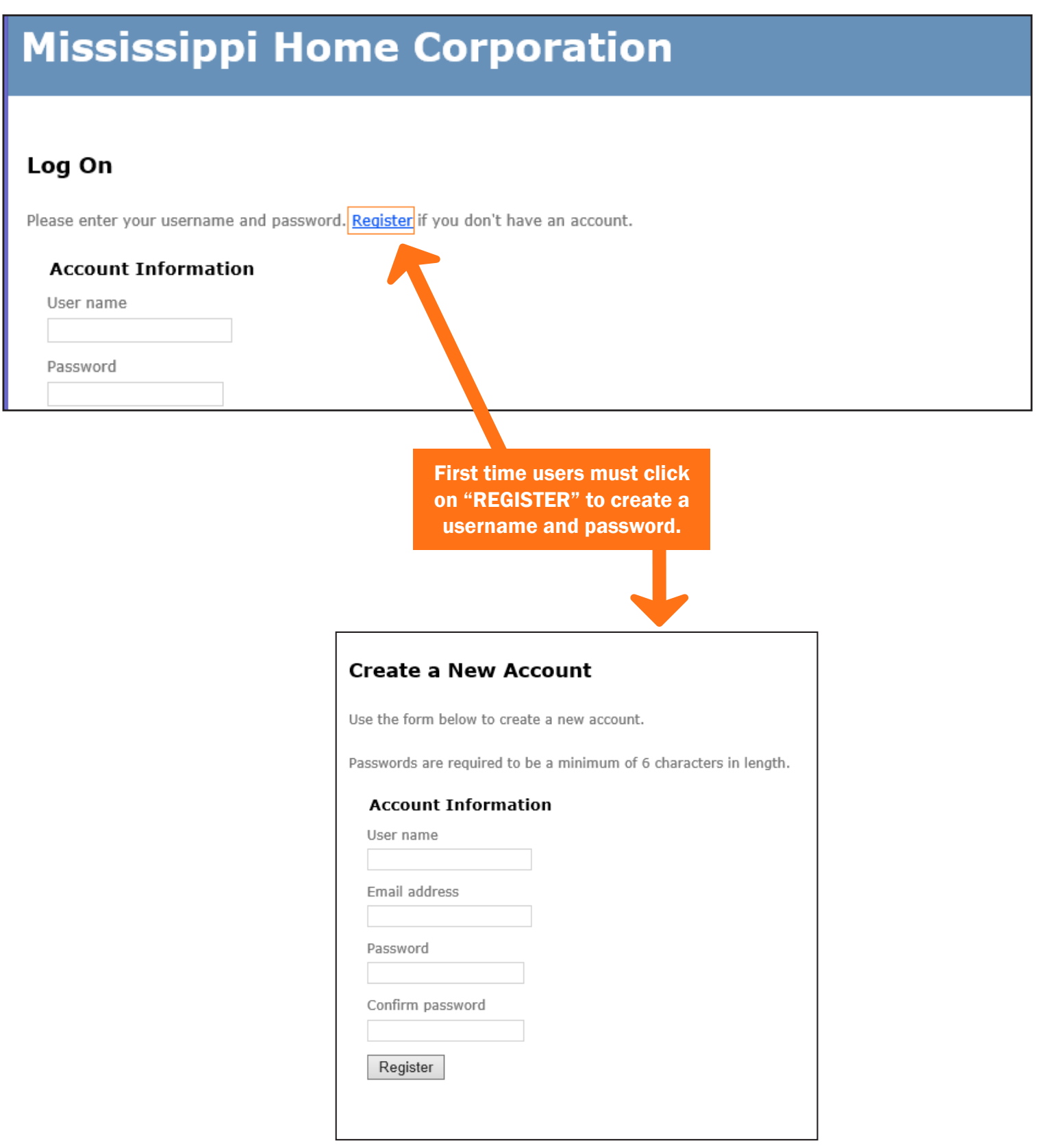

## II. LOGGING ON

#### **Mississippi Home Corporation**

#### Log On

Please enter your username and password. Register if you don't have an account.

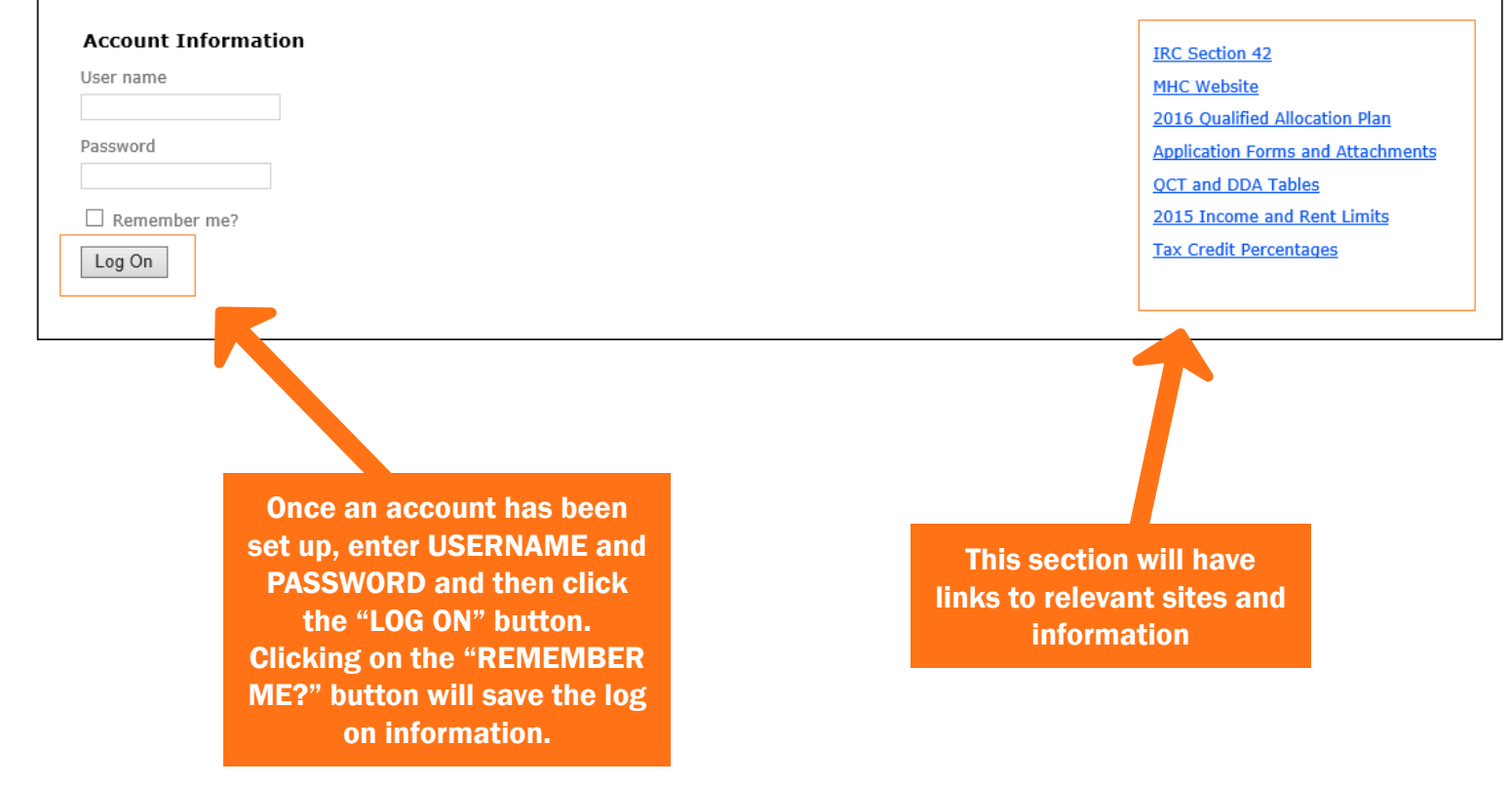

## III. MAIN MENU

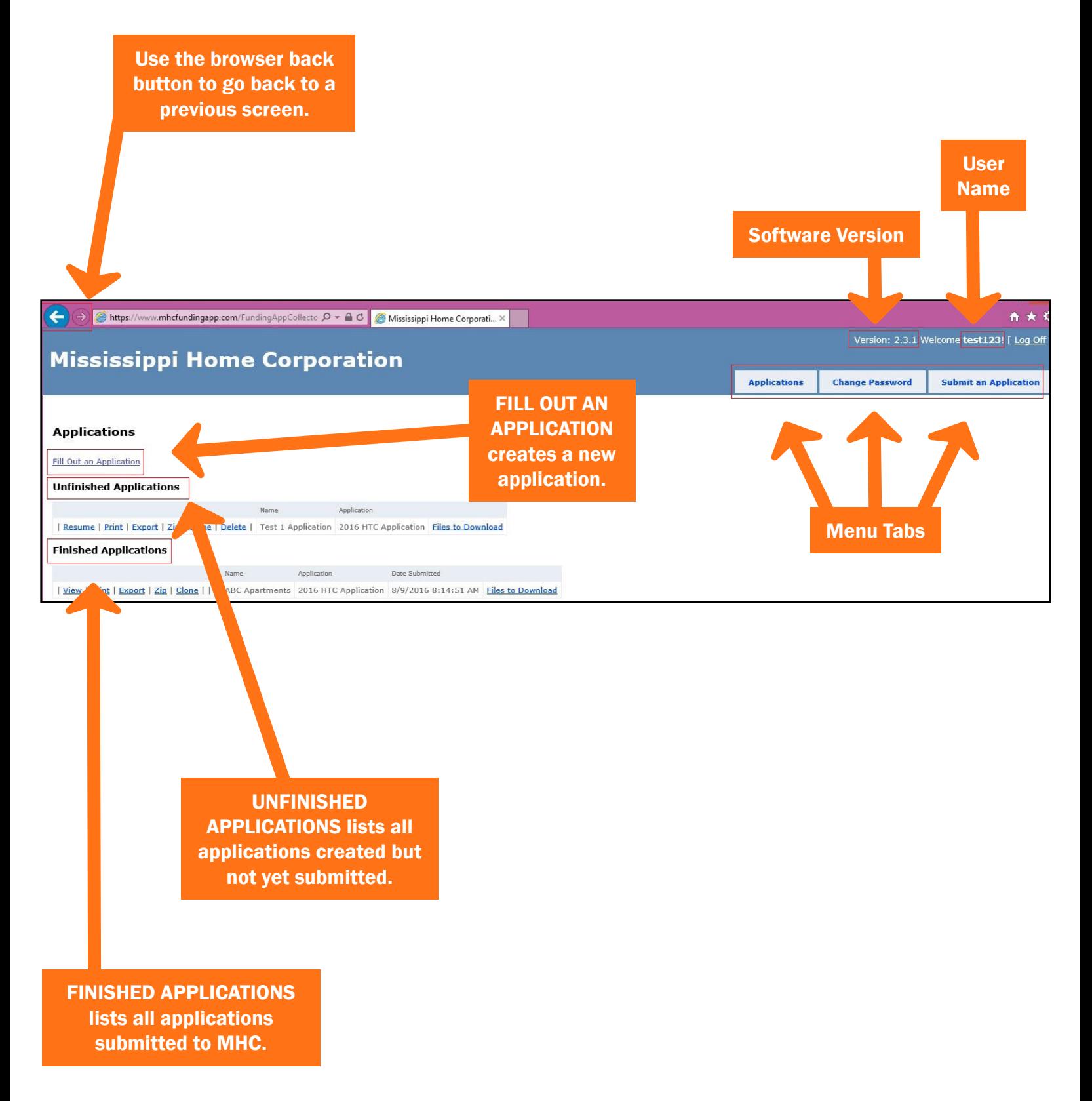

## IV. CREATING AN APPLICATION

Step 1: To create a new application, click on "FILL OUT AN APPLICATION"

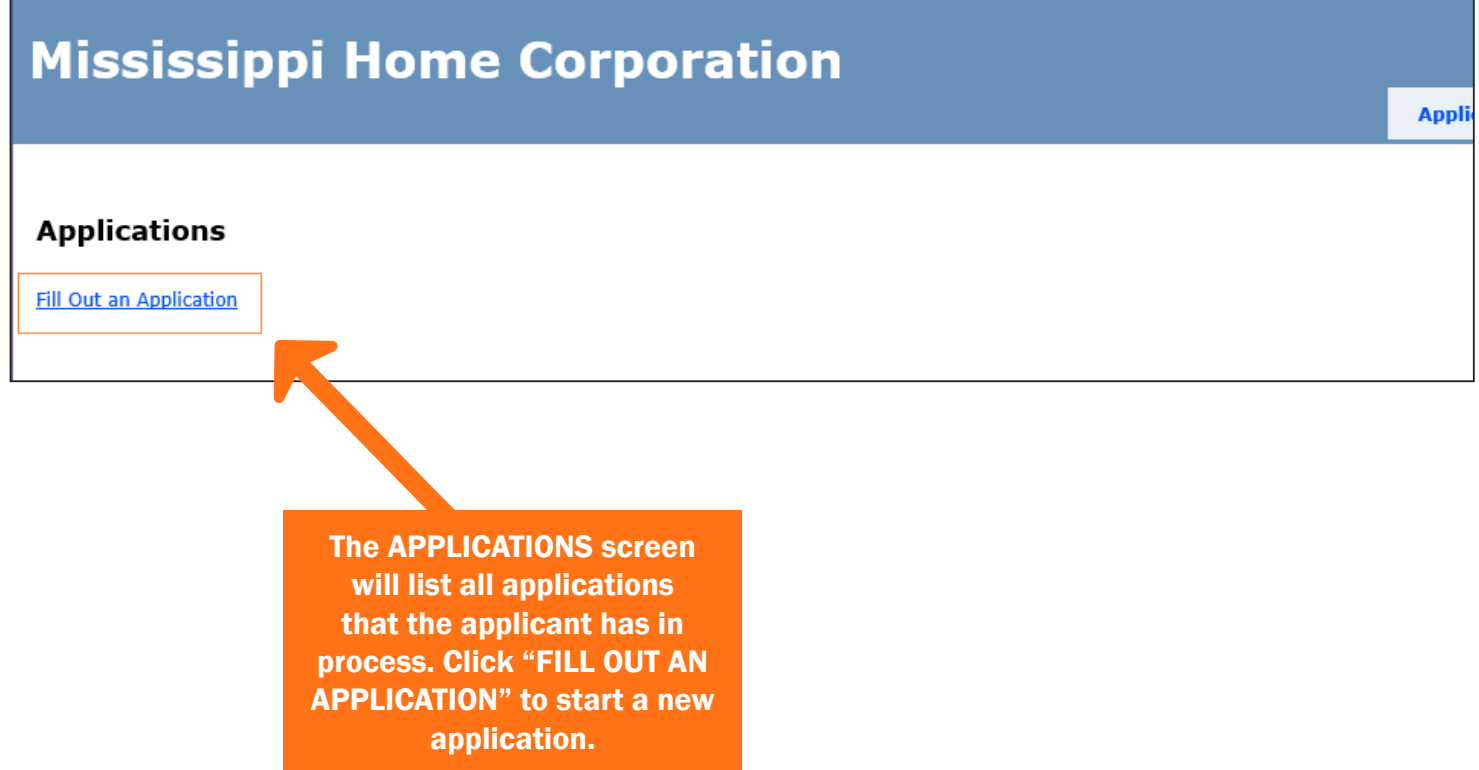

Step 2: Select an application from the *Select An Application To Fill Out* drop down box. Enter a name for the application and then click on FILL OUT APPLICATION.

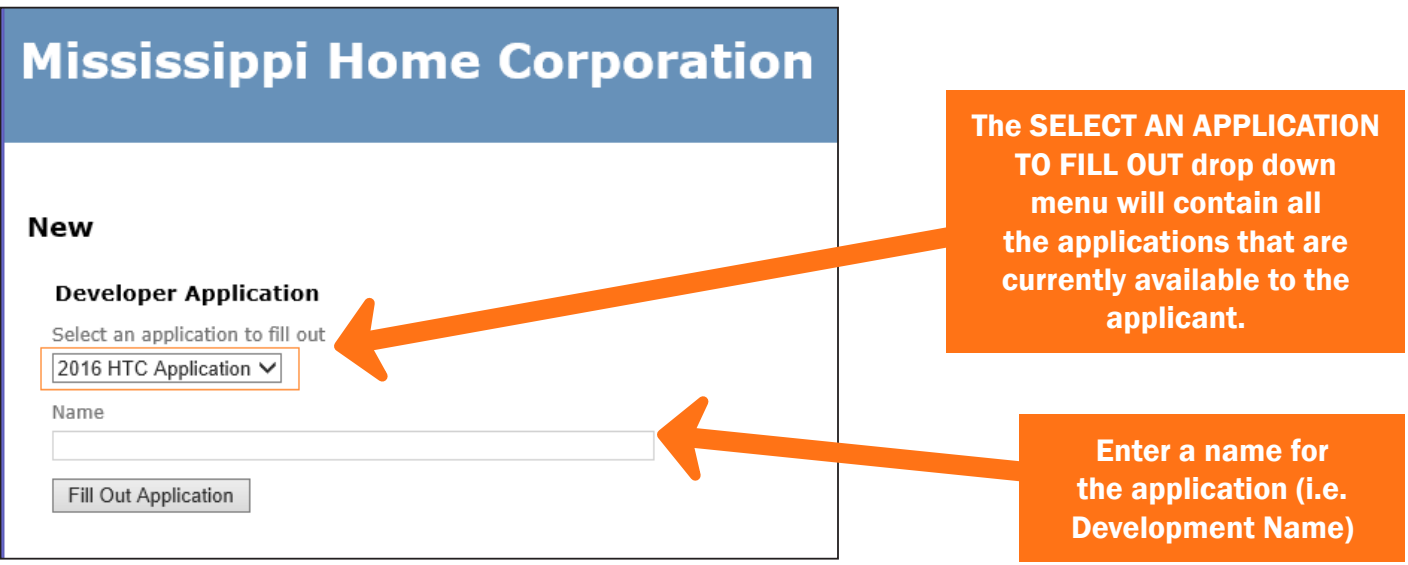

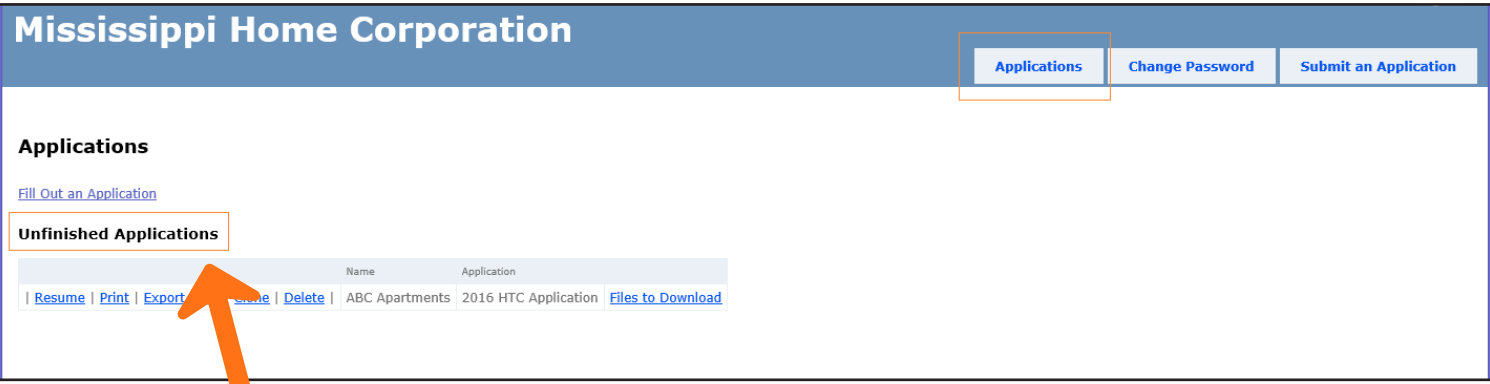

Once an application has been created, it will appear under the UNFINISHED APPLICATIONS list in the APPLICATIONS tab.

## V. NAVIGATING THROUGH THE APPLICATION

#### SECTIONS AND SUBSECTIONS

**ABC Apartments (2016 HTC Application)** I. GENERAL INFORMATION **L. GENERAL INFORMATIC** Application Information Development Name and Location I Local Officials **Previous HTC Award** Section complete?  $\bullet$   $\Box$  Yes **TI. OWNERSHIP INFORMATION** Seller Information Ownership Entity Save And Next General Partner Information Syndication Information III. NONPROFIT PARTICIPATION Nonprofit Involvement IV. DEVELOPMENT TEAM **INFORMATION** Click on the "SAVE AND Developer There are 11 **Applicant Consultant** NEXT" button after General Contractor SECTION HEADINGS inputting data into Architect Engineer in the application each Subsection. Management Entity indicated by Roman Mortgage Banker **Tax Attorney** Numberals I–XI. Real Estate Attorney Each SECTION Certified Public Accountant V. DEVELOPMENT DESCRIPTION HEADING is followed Each subsection Site Information by subsections Construction Information in SECTIONS I–IX Set Aside Elections that contain Tenant Information requires data input. the application Development Composition **Building Information** questions. Acquisition/Rehabilitation VI. APPLIANCES, SERVICES & **AMENITIES** Appliances **Community Services** Amenities **SECTION X will** VII. DEVELOPMENT COSTS **Construction/Rehab Hard Costs** generate calculations Development Cost Breakdown VIII. SOURCE OF FUNDS based on data inputted Construction Financing in Sections I–IX. Permanent Financing Loans Government Funds Other Sources of Funds IX. RESIDENTIAL UNITS **INFORMATION** Rental Assistance Information Utility Allowance Gross Income Annual Expenses X. APPLICATION SUMMARY SECTION XI lists all Sources and Uses Summary documentation that must be **Gap Analysis Calculation** Development Pro Forma (Yrs uploaded to the application.  $1-9)$ Development Pro Forma (Yrs 10-<br>15) XI. UPLOAD DOCUMENTS Threshold Documents

Required Documents

### SECTIONS HEADINGS

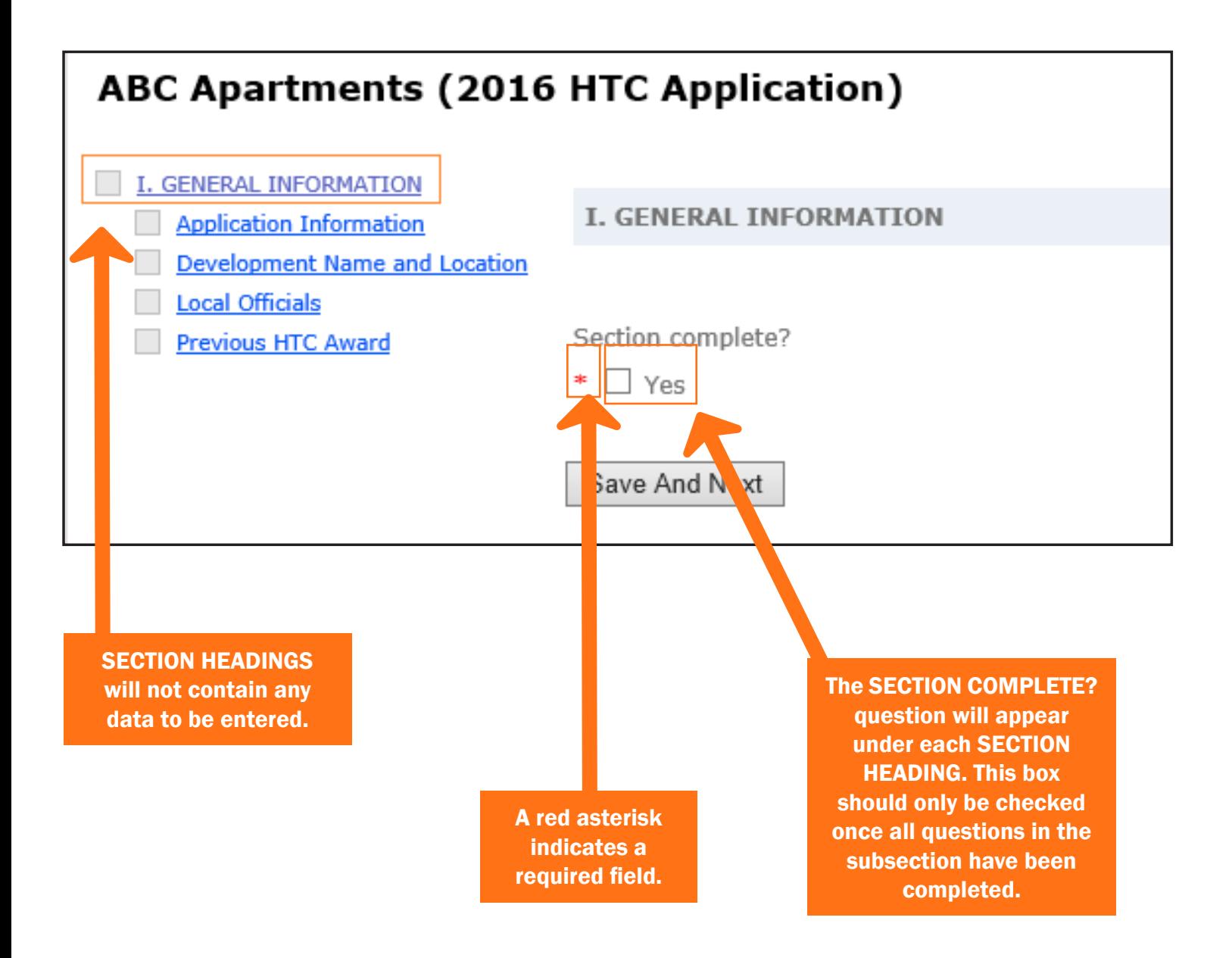

#### SUBSECTIONS

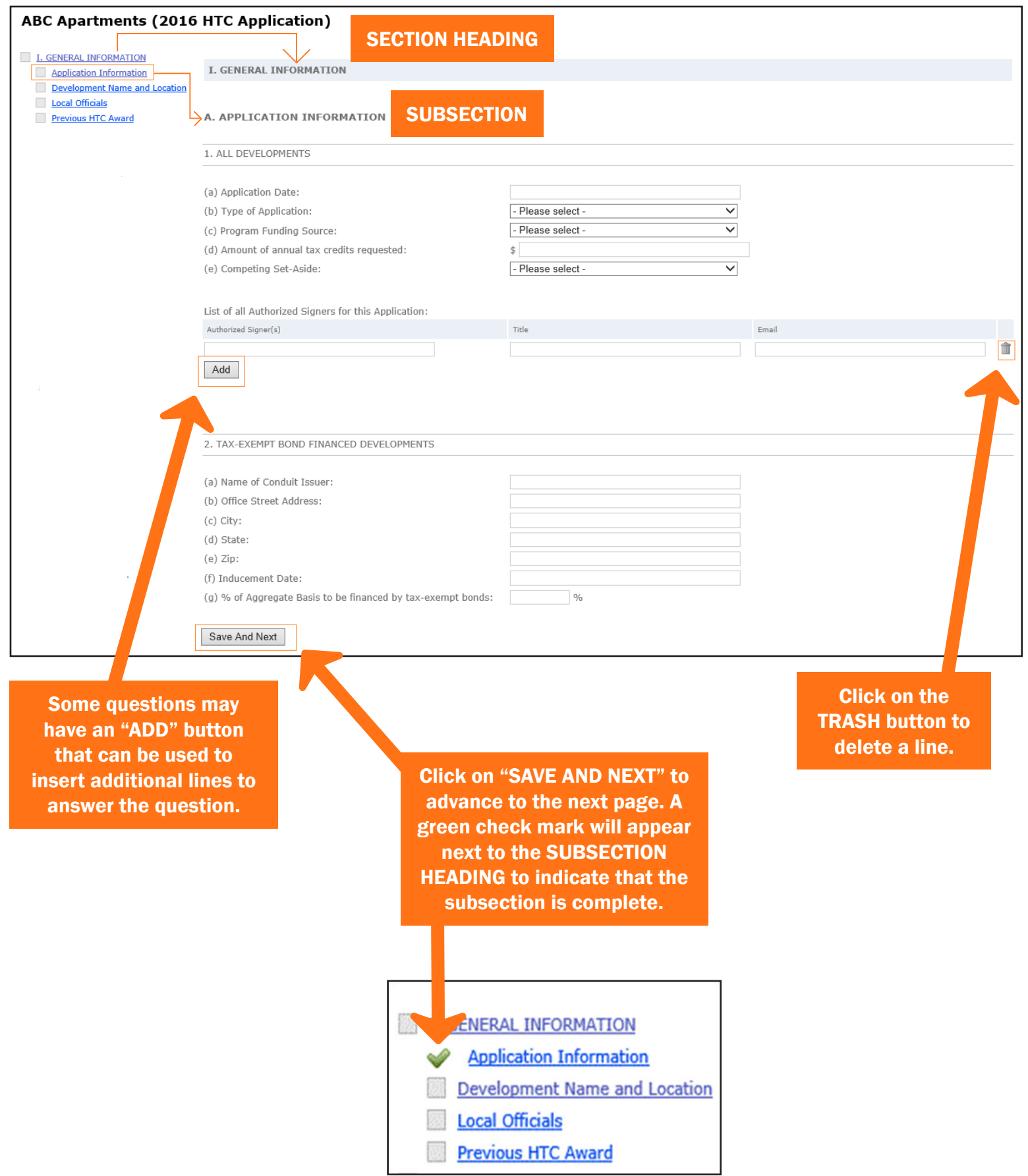

#### SAVING DATA

Once data is entered, clicking on another section without saving the current section will prompt this message to appear.

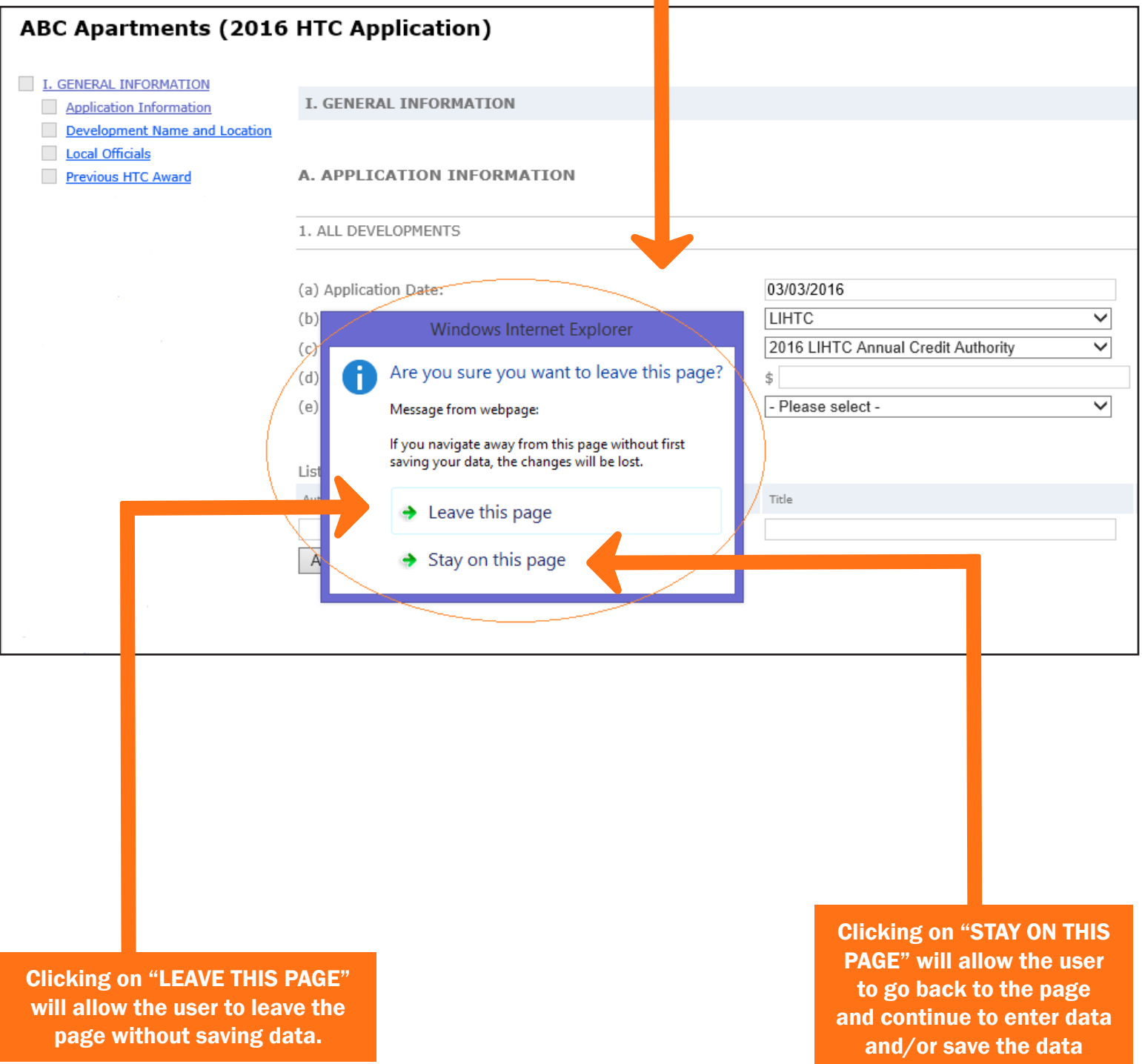

### DEVELOPMENT COST

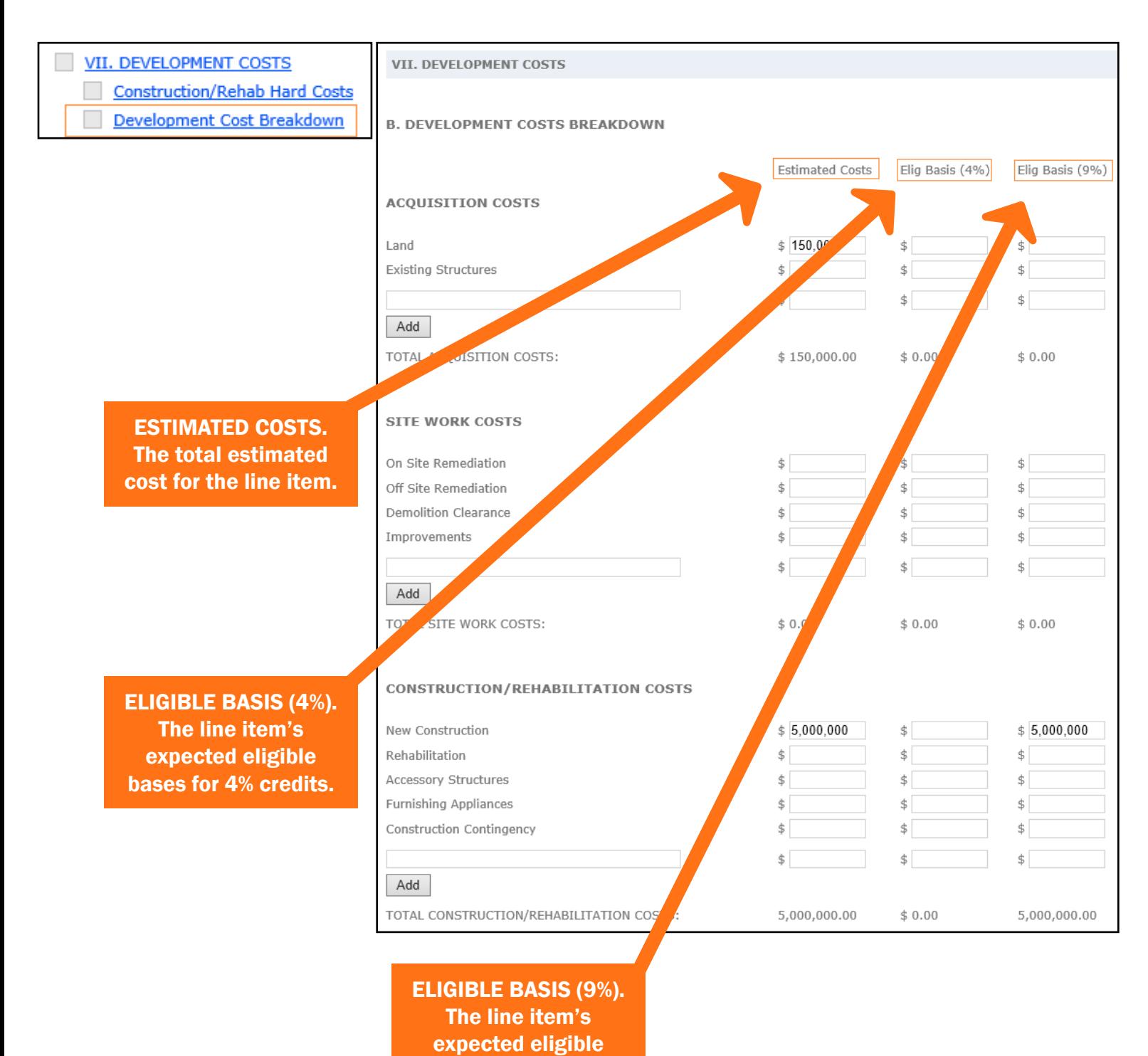

bases for 9% credits.

#### APPLICATION SUMMARY: SOURCES AND USES STATEMENT

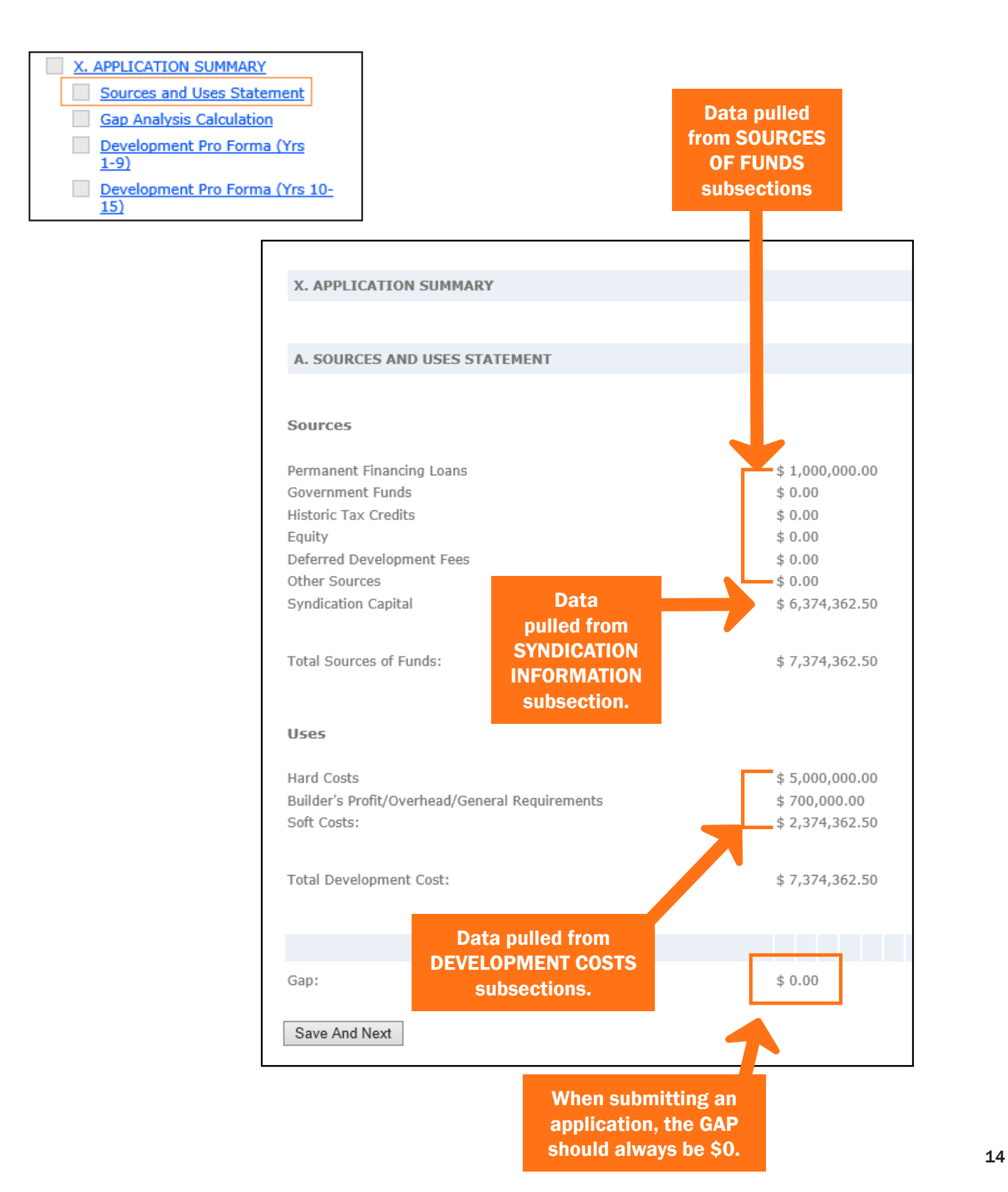

#### APPLICATION SUMMARY: GAP ANALYSIS CALCULATION

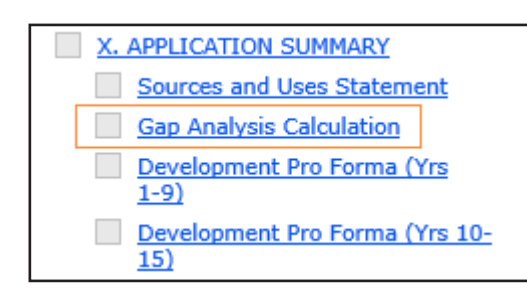

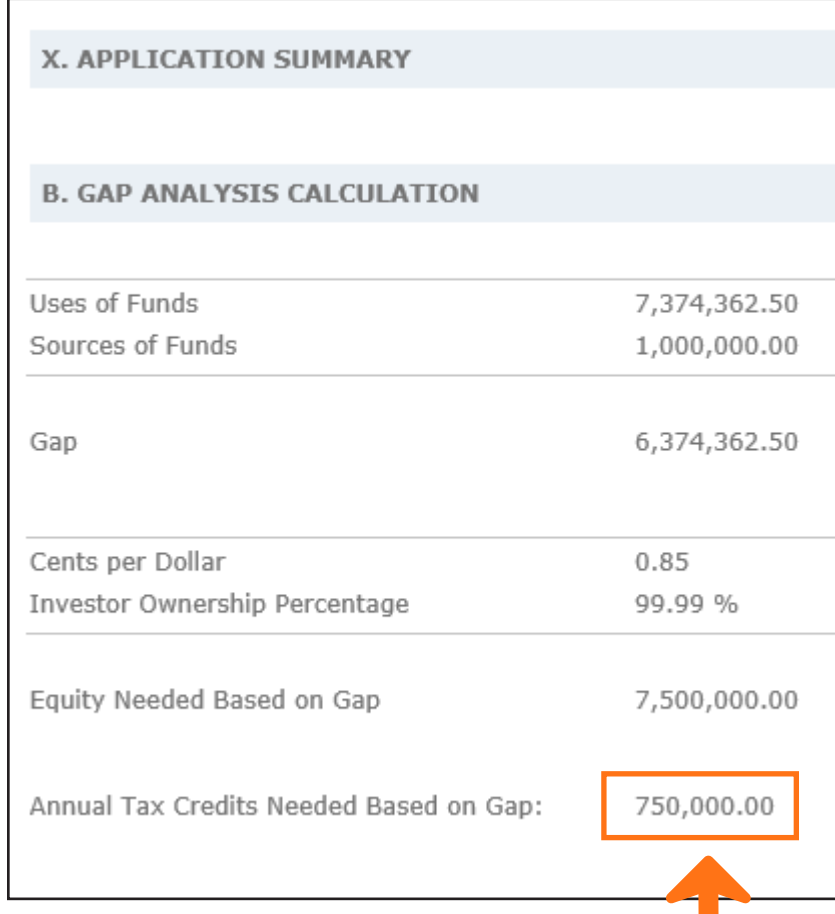

The GAP ANALYSIS CALCULATION determines the amount of annual tax credits the development will need in order to generate enough equity to make the deal feasible.

#### APPLICATION SUMMARY: DEVELOPMENT PRO FORMA

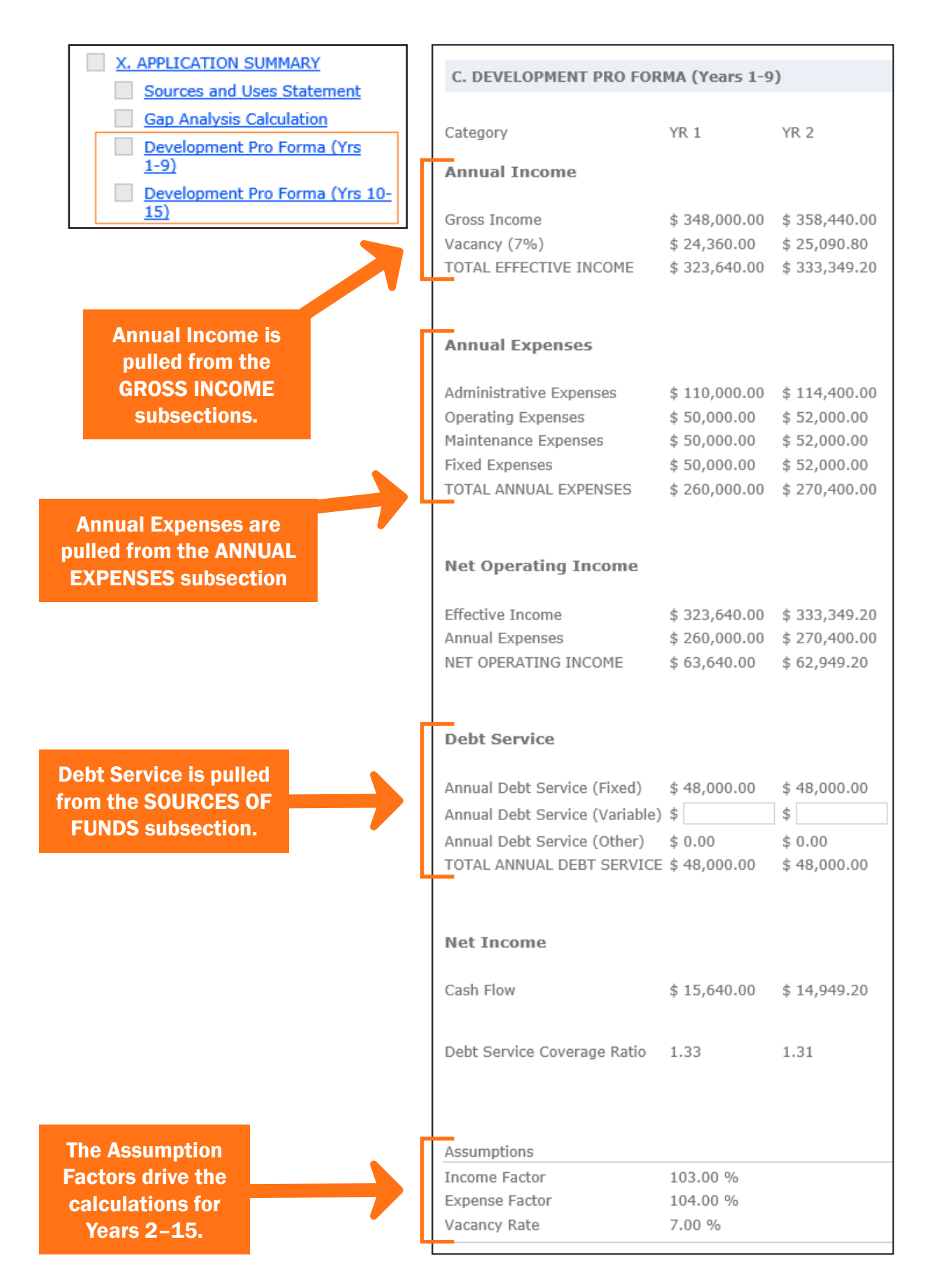

#### UPLOADED DOCUMENTS

XI. UPLOAD DOCUMENTS Threshold Documents Required Documents

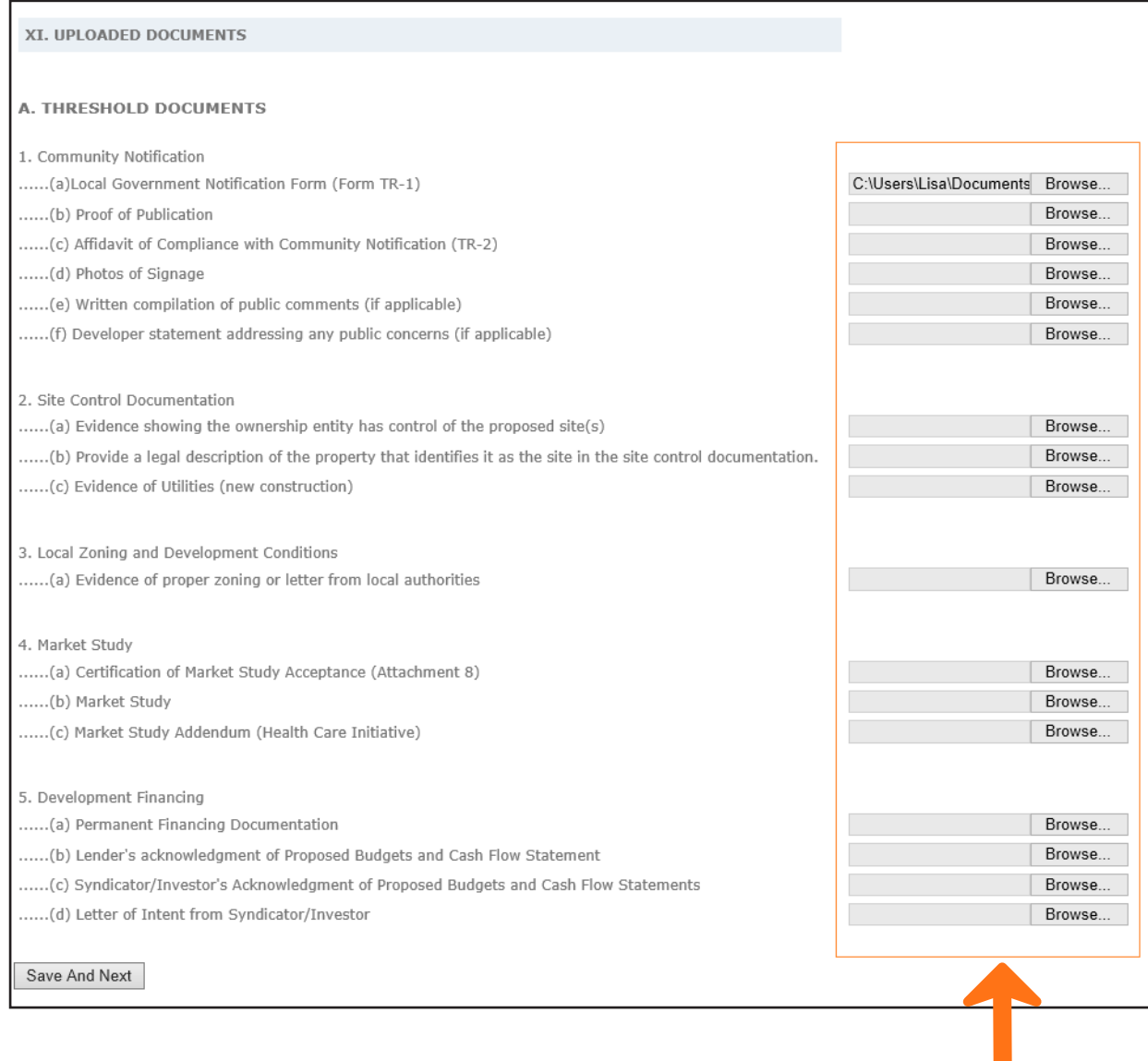

Attach documents by clicking on the BROWSE button and then selecting the document.

## VI. SUBMITTING AN APPLICATION

#### To submit an application:

- 1. Click on the "SUBMIT AN APPLICATION" tab.
- 2. From the SELECTION APPLICATION TO SUBMIT drop down menu, click on the application to be submitted.
- 3. Click on the "SUBMIT APPLICATION" button.

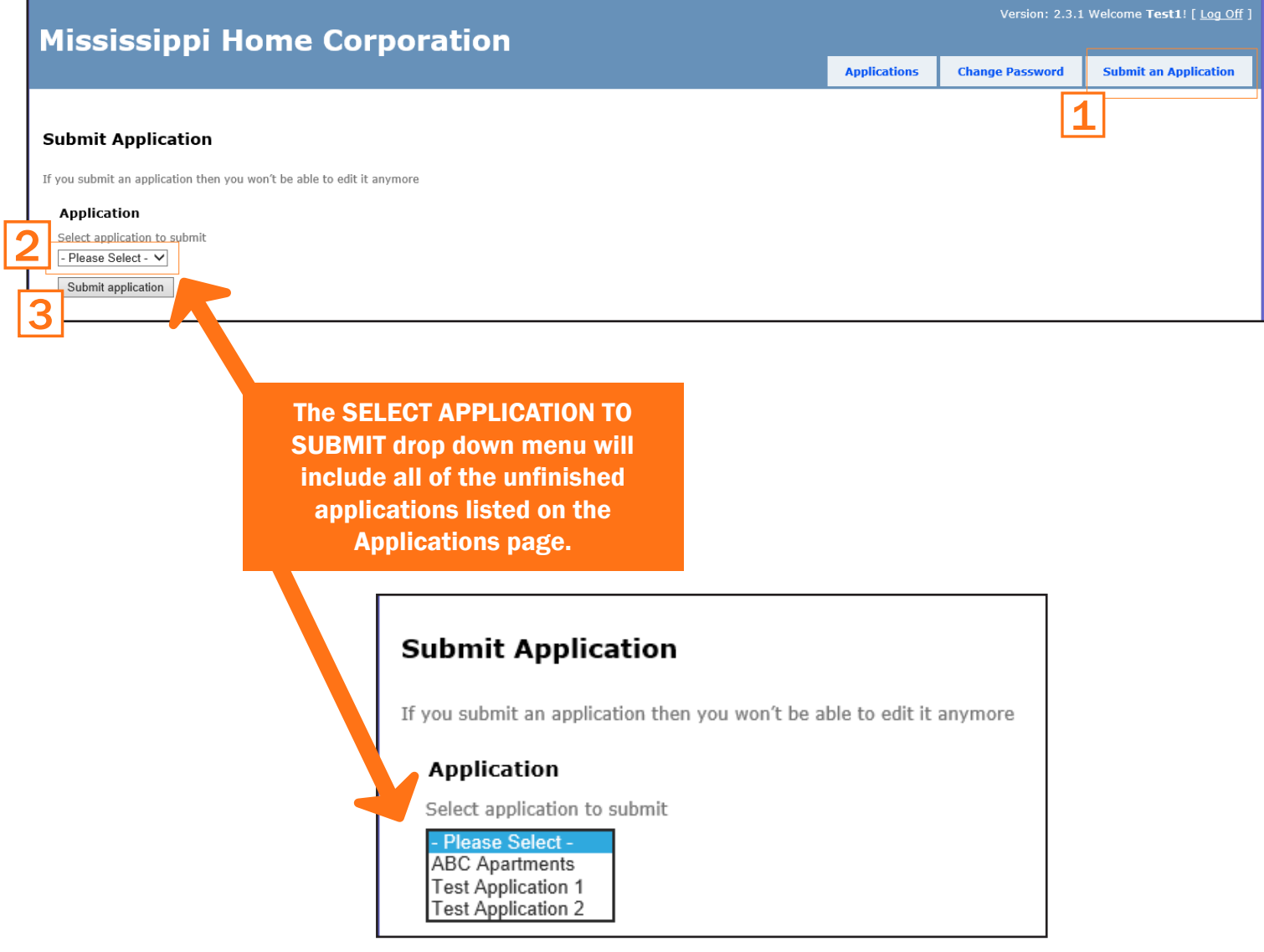

4. Click on "OK" to submit the application.

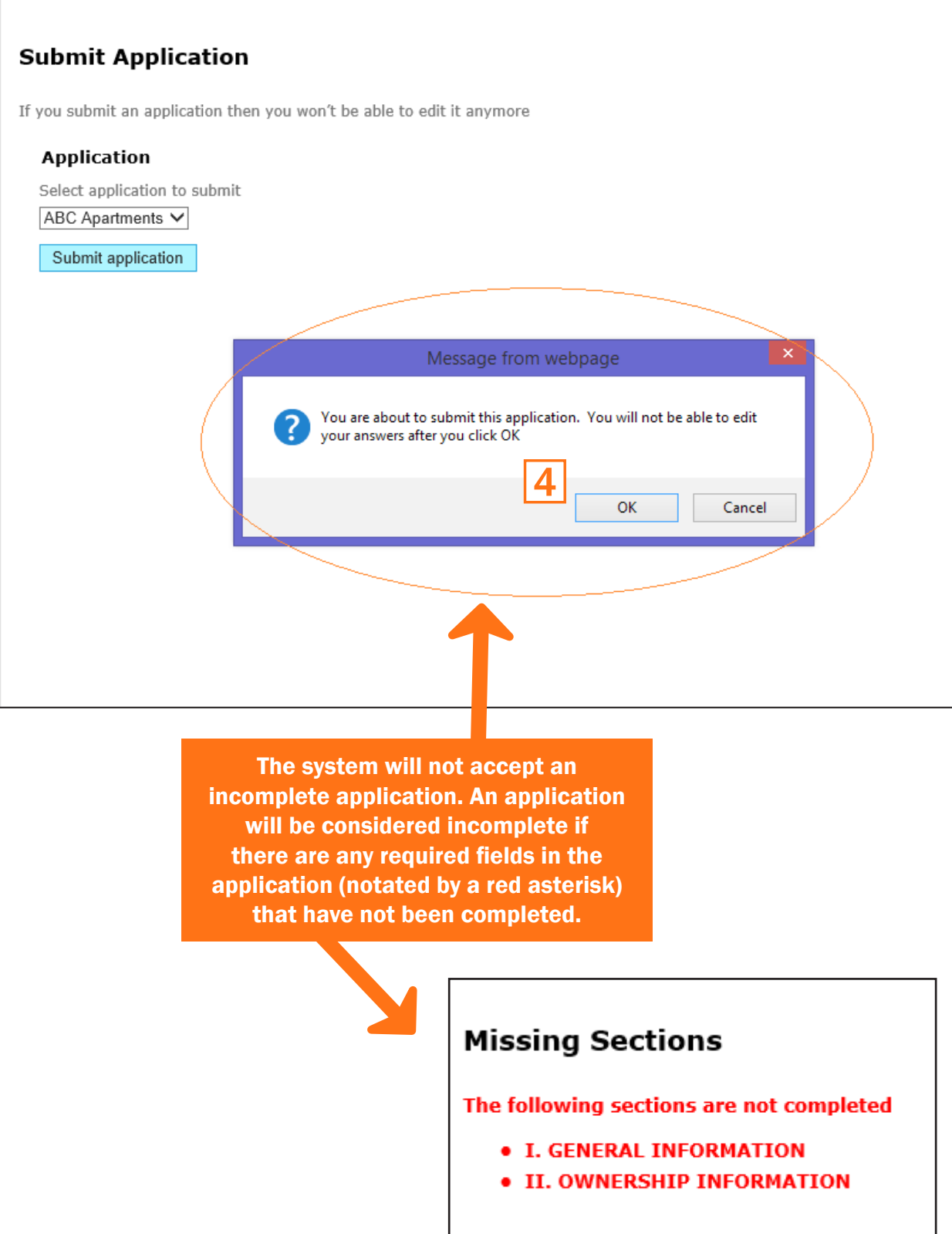

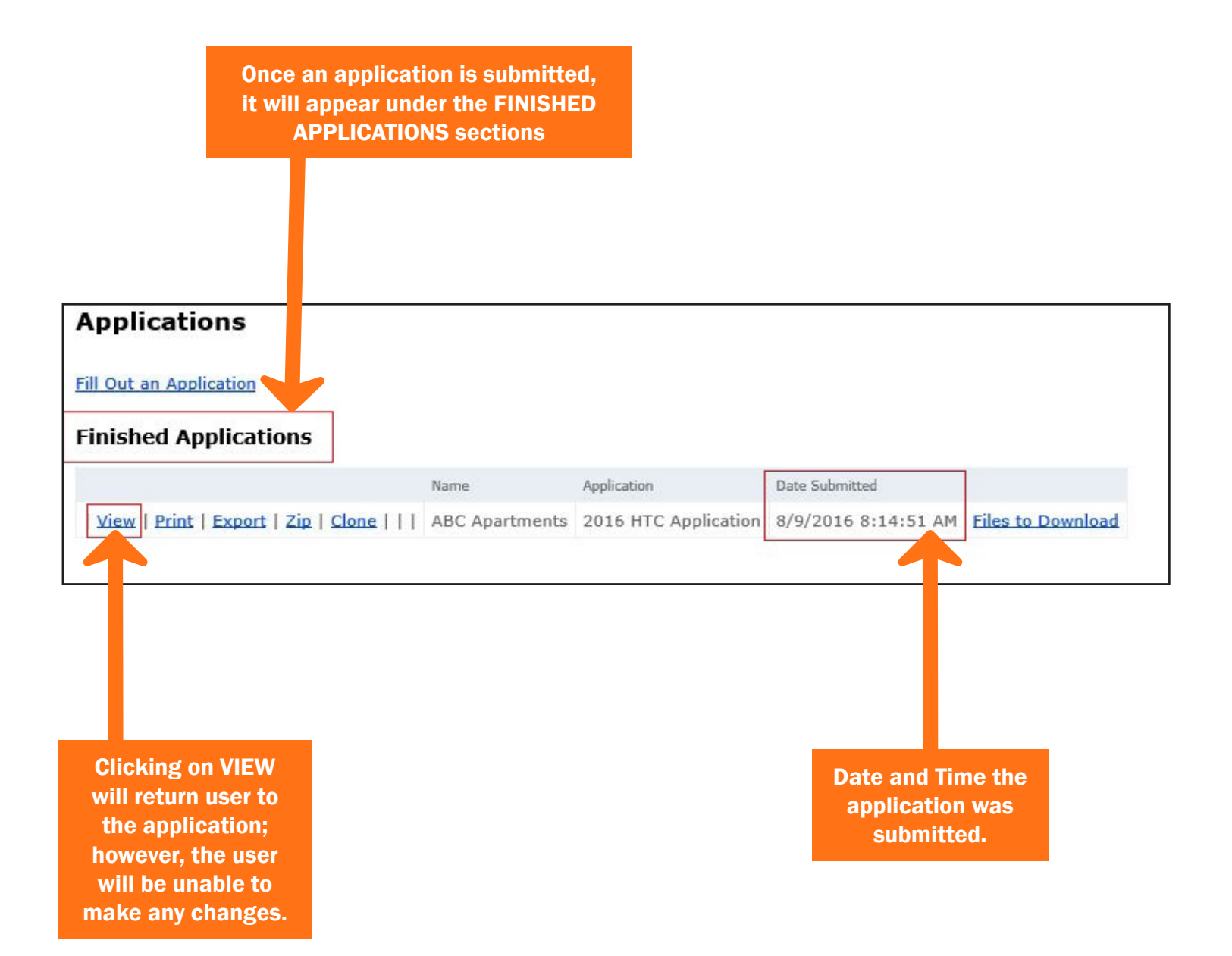

## VII. APPLICATION OPTIONS

### CLONING AN APPLICATION

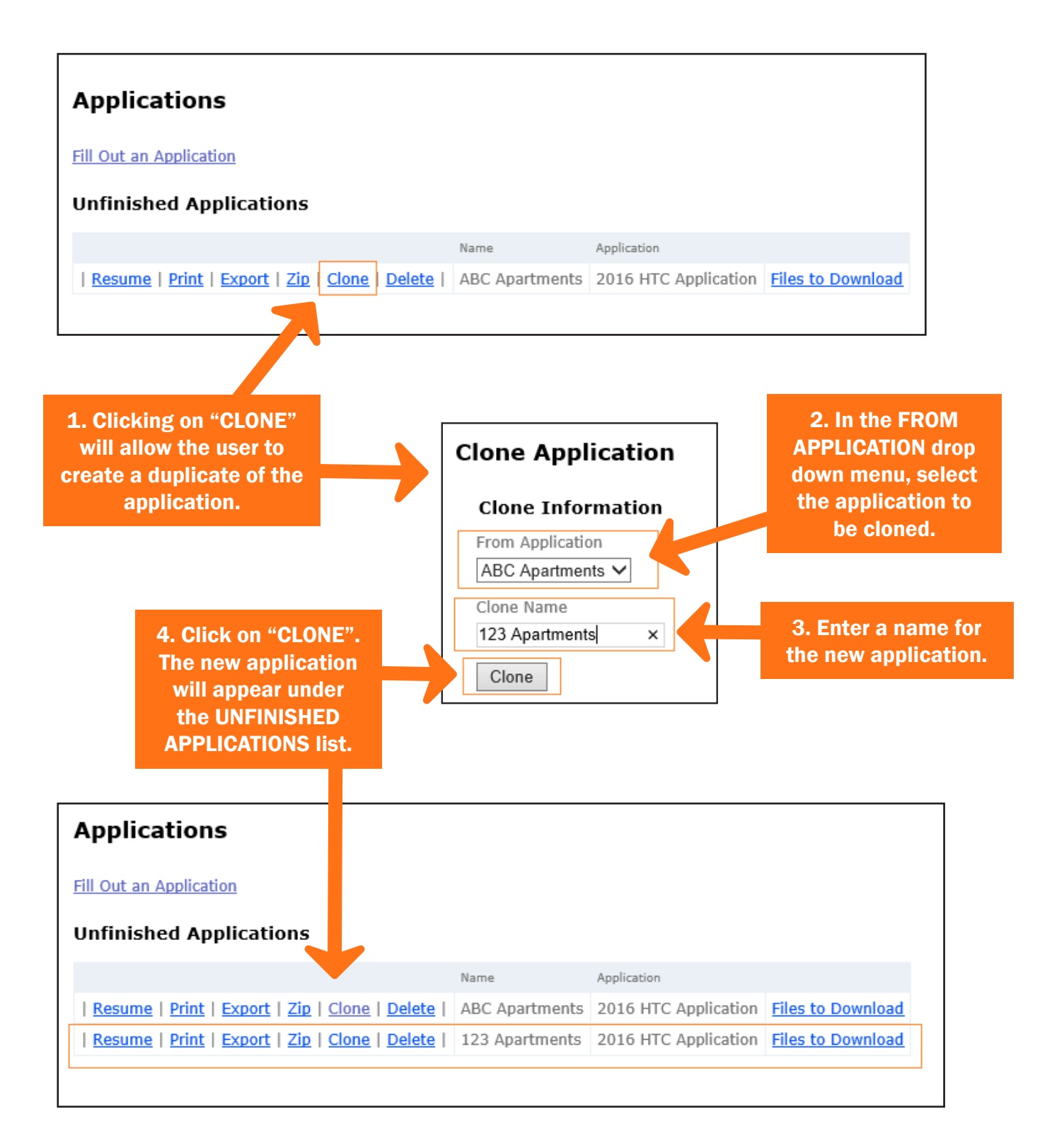

### DOWNLOADING FILES

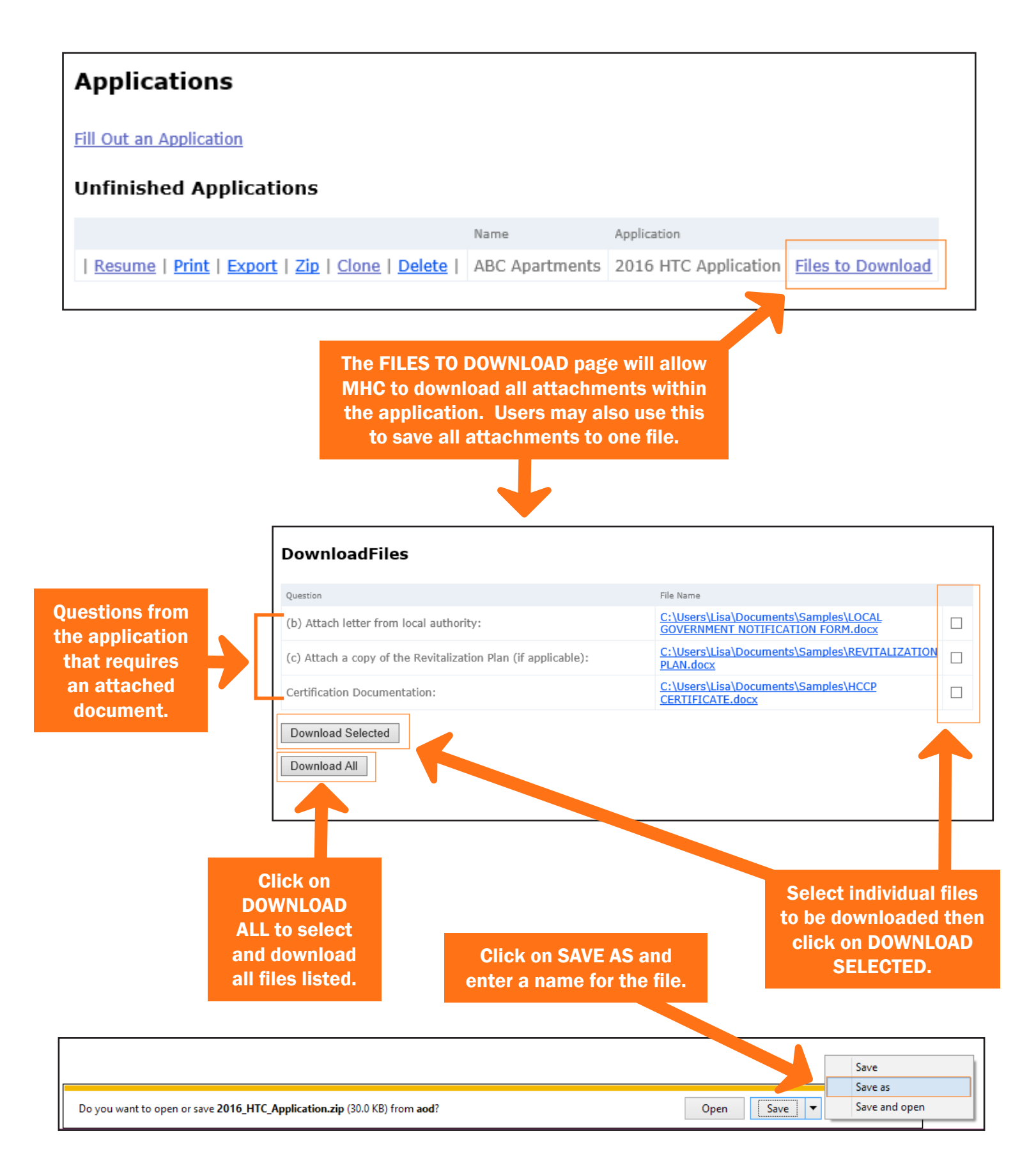

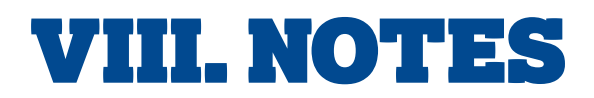

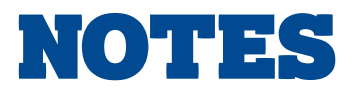

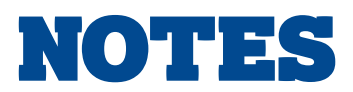

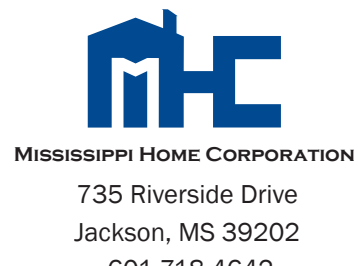

 601.718.4642 mshomecorp.com